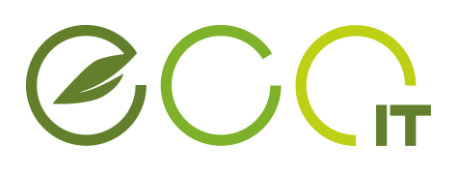

### How-To

### Fileupload in Nextcloud über Typo3 Forms

#### **1. ZWECK**

In diesem Dokument wird anhand eines Beispiels beschrieben, wie man ein *Typo3* Formular mit Dateiupload in die *HTU*-*Nextcloud* realisiert.

#### **2. VORBEREITUNGEN**

Vor dem Erstellen des Formulars muss der Upload Ordner eingerichtet werden. Dazu zunächst in die HTU Cloud wechseln und mit den HTU Benutzerdaten einloggen.

#### **[https://cloud.htugraz.at](https://cloud.htugraz.at/)**

Im nächsten Schritt muss der Ordner, in welchen die Datei später hochgeladen werden soll, erstellt werden. Alternativ ist es natürlich auch möglich einen bereits bestehenden Ordner zu verwenden.

In der [Abbildung 1](#page-0-0) wird gezeigt, wie man in der *HTU-Nextcloud* einen neuen Ordner anlegt. Dazu ist zunächst auf den Button **+ Neu** zu klicken. Im konkreten Beispiel wird als Ordnername *File-Uploads* gewählt. Mit einem Klick auf das → Symbol wird der Ordner erstellt.

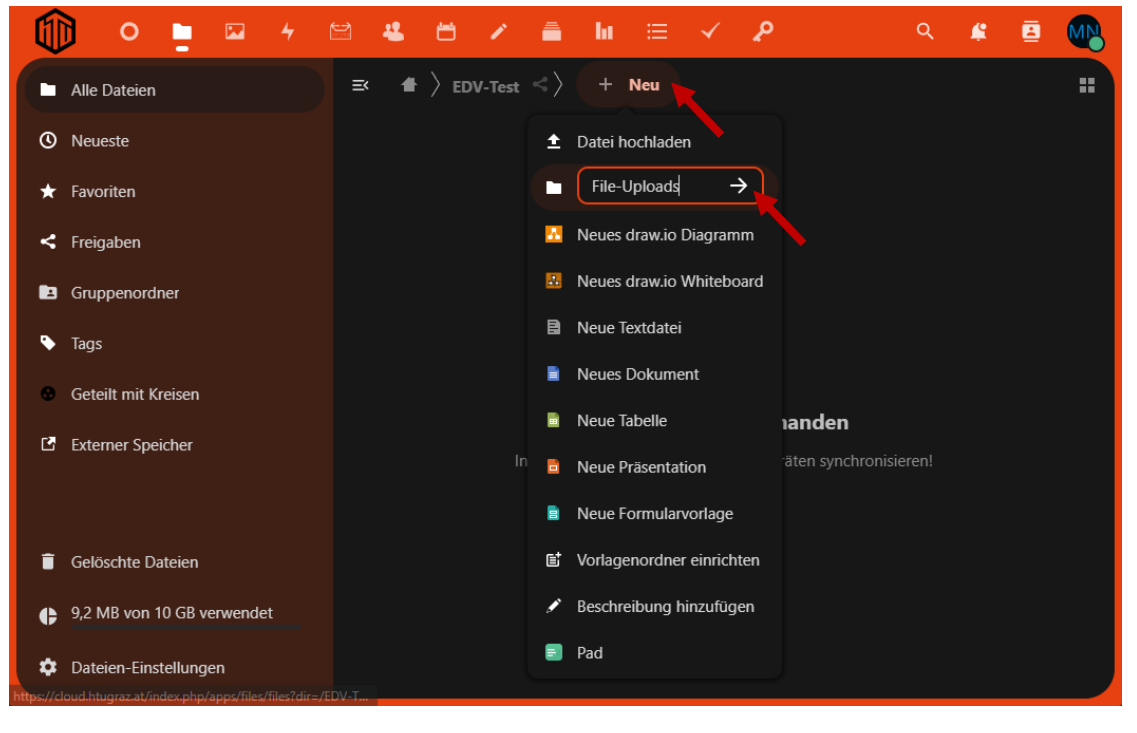

*Abbildung 1: Erstellen eines neuen Ordners in der Cloud*

<span id="page-0-0"></span>Damit das Formular später in der Lage ist Dateien in den eben erstellten Ordner abzulegen muss zuerst ein Freigabelink erstellt werden. Dazu im ersten Schritt auf das **Share-Symbol**

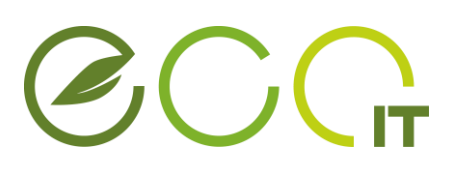

klicken. Auf der rechten Seite wird damit ein neues Menü eingeblendet, welches in [Abbildung](#page-1-0)  [2](#page-1-0) ersichtlich ist. Mit dem **+ Symbol** wird eine neuer Freigabelink für diesen Ordner erstellt.

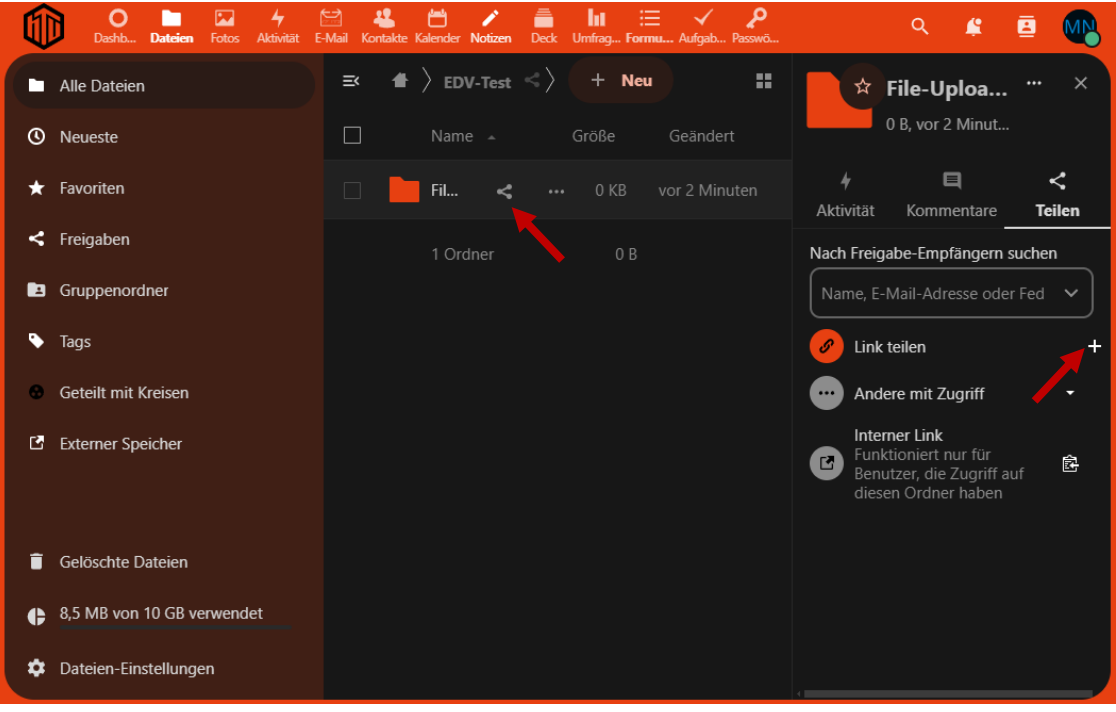

*Abbildung 2: Einen Ordner freigeben*

<span id="page-1-0"></span>Das Ordnersymbol mit Kettenglied symbolisiert, dass dieser Ordner freigegeben ist. Der Freigabelink selbst kann mit Klick auf das Symbol in die Zwischenablage kopiert werden.

<span id="page-1-1"></span>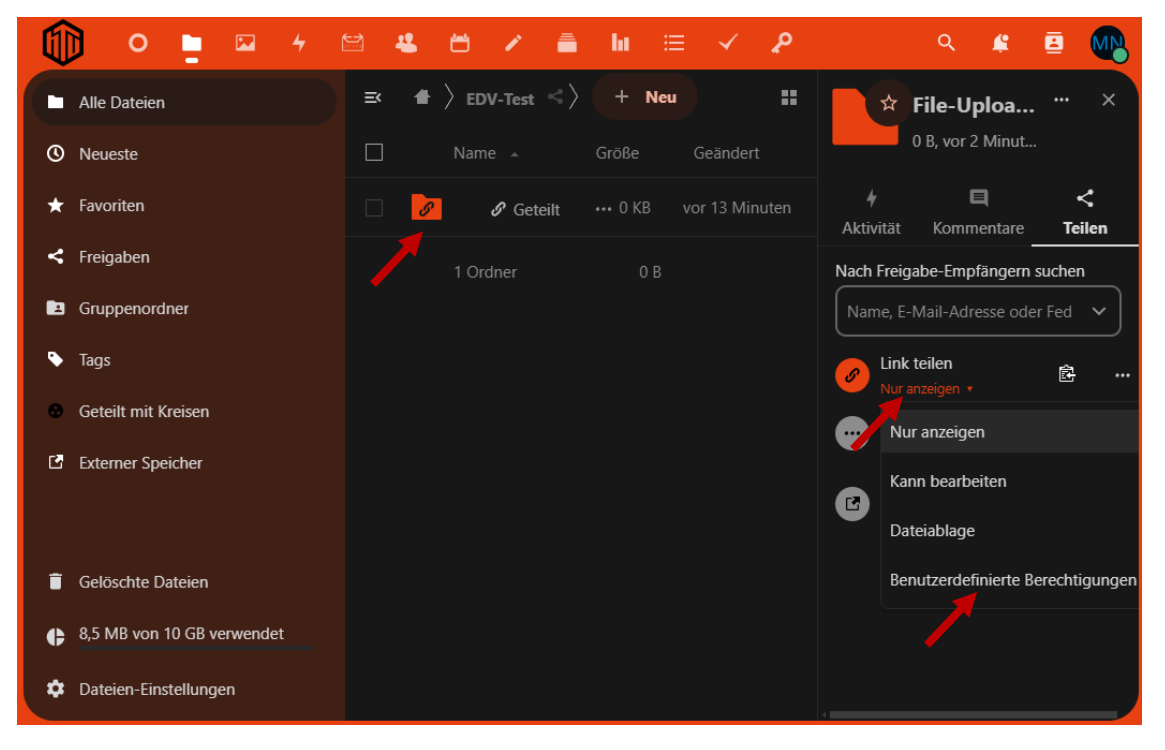

*Abbildung 3: Berechtigungen für den freigegebenen Ordner setzten*

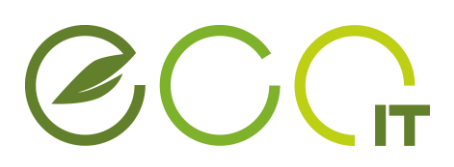

Nun hat theoretisch jeder, der diesen Link kennt Zugriff auf alle Dateien in dieser Freigabe, deshalb wird im nächsten Schritt ein Passwort gesetzt. Dazu auf die rote Schrift **nur anzeigen** klicken und anschließend **Benutzerdefinierte Berechtigungen** auswählen, sieh[e Abbildung 3.](#page-1-1)

Es öffnet sich ein neues Menü bei welchem verschiedene Freigabeeinstellungen wählbar sind. Hier zuerst **Hochladen und Bearbeiten erlauben** auswählen (siehe auch [Abbildung 4\)](#page-2-0). Wird die Checkbox **Passwort setzen** aktiviert, erscheint ein neues Feld in welchem ein vorgeneriertes Passwort angezeigt wird. Das Passwort ist frei wählbar. Es wird empfohlen ein möglichst sicheres Passwort (min. 12 Zeichen, am besten eine Kombination aus Zahlen, Buchstaben und Sonderzeichen) zu verwenden, da unter Umständen heikle Daten hochgeladen werden.

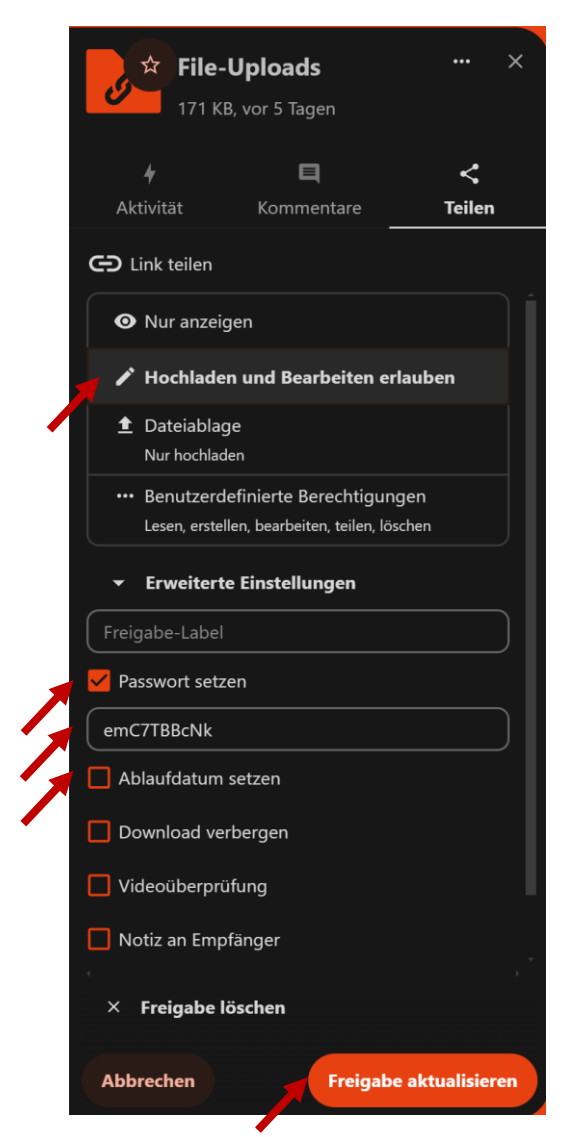

*Abbildung 4: Setzen der richtigen Einstellungen für die Freigabe*

<span id="page-2-0"></span>Die Checkbox **Ablaufdatum setzen** am besten abhaken, da sonst der Upload nach Verstreichen der gesetzten Zeit fehlschlägt. Abschließend sind die neu getätigten Einstellungen noch mit einem Klick auf **Freigabe aktualisieren** zu speichern. Den Freigabelink und das Passwort legst du irgendwo sicher ab, beides benötigen wir etwas später wieder.

# **BCG**

#### **3. ANLEGEN EINES NEUEN FORMULAR IN TYPO3**

In diesem Kapitel wird Step-by-Step erkärt wie man in Typo3 Formular erstellt. Zunächst in die *HTU Typo3 Instanz* wechseln und mit den HTU-Benutzerdaten einloggen. Stelle sicher, dass du auch die Berechtigung hast Websites bzw. Formulare deines Referates oder deiner Studienvertretung in Typo3 zu verwalten.

#### **<https://web.htugraz.at/typo3/>**

Nach dem Login in über das linke Navigationsmenü auf **Forms** klicken um in den Bereich *Form Management* zu wechseln.

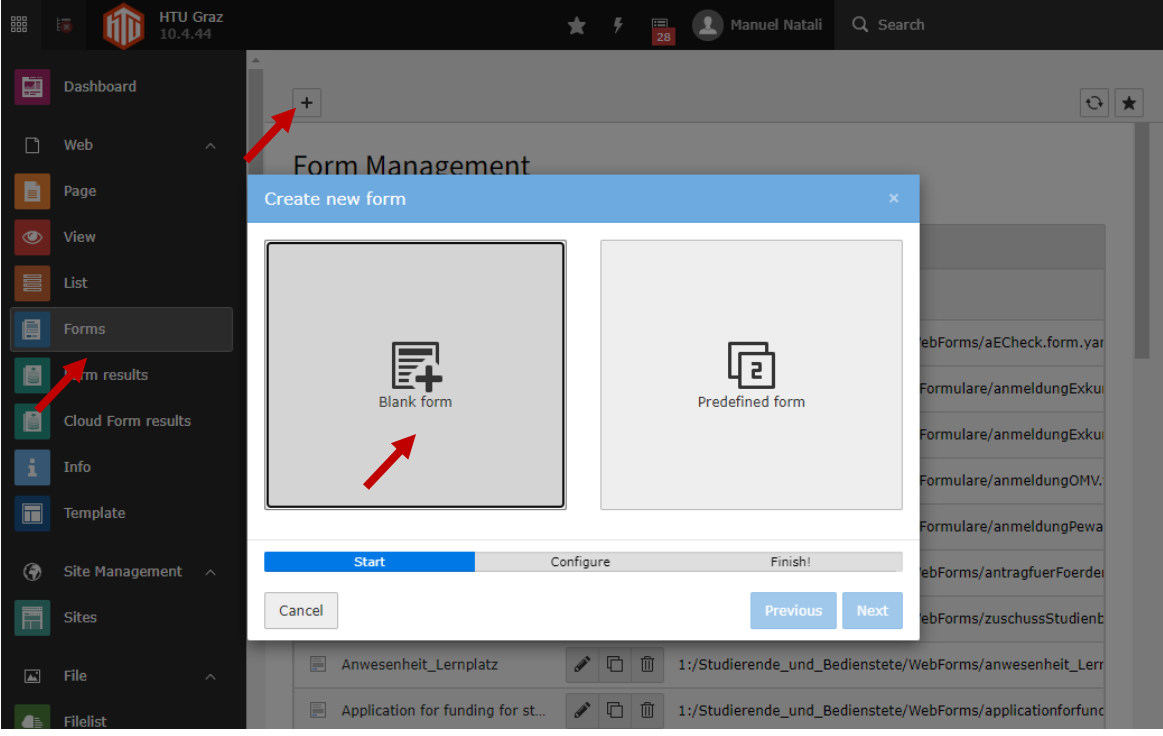

*Abbildung 5: Forms Bereich in Typo3*

<span id="page-3-0"></span>Mit einem Klick auf das **+ Symbol** ein neues Forms erstellen, sieh[e Abbildung 5.](#page-3-0) Im Fenster *Create new Form* anschließend die Option **Blank form** wählen.

Im nächsten Schritt ist dem Formular ein geeigneter Name zu geben, dazu das Textefeld **Form name** ausfüllen. Im Dropdownmenü *Form Storage* den Eintrag **WebForms (1:/Studierende\_und\_Bedienstete/WebForms/)** wählen und den mit Klick auf **Next**zum nächsten Schritt fortfahren (sieh[e Abbildung 6\)](#page-4-0).

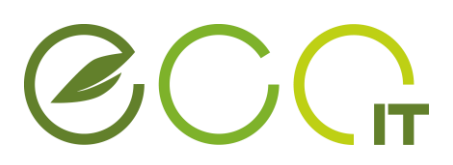

Es erscheint eine Zusammenfassung der getätigten Grundeinstellungen, diese können mit Klick auf **Finish** bestätigt werden.

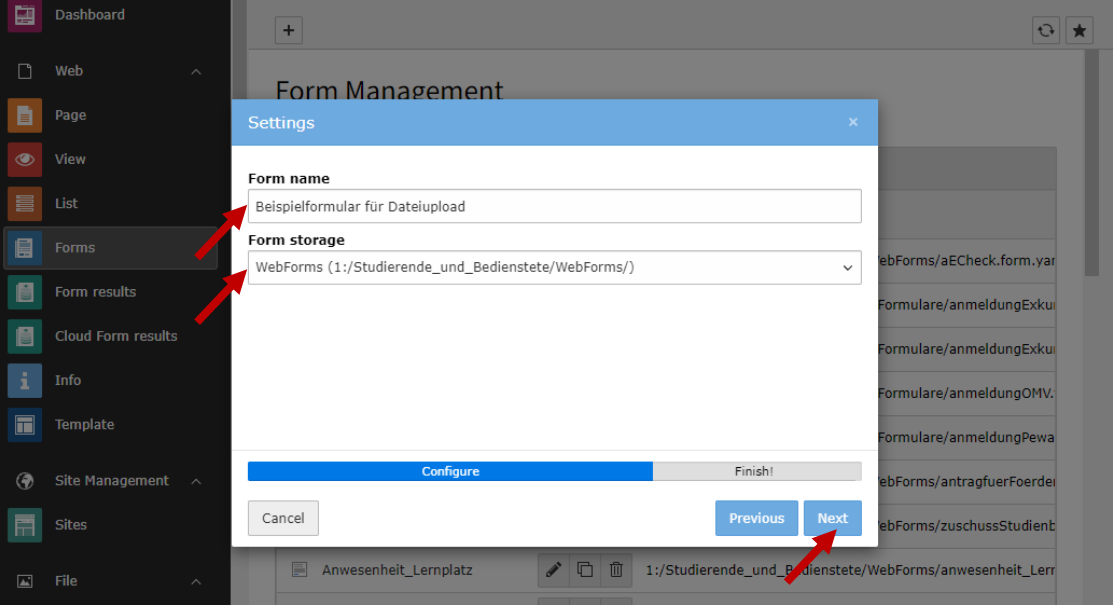

*Abbildung 6: Grundlegende Settings für das neue Formular*

#### <span id="page-4-0"></span>**4. BEFÜLLEN EINES FORMULARS**

In diesem Kapitel wird anhand eines Beispiels erklärt, wie das eben erstellte Formular konfiguriert wird, sodass angehängte Dateien in die zuvor erstellte Freigabe der *HTU-Nextcloud* hochgeladen werden können.

Ein Formular besteht grundsätzlich aus mindestens einem **Steps**, Typo3 legt bei der Erstellung eines Formulars den ersten **Step** automatisch an. **Steps** wiederrum können unterschiedliche **Elemente** wie Eingabefelder, statische Texte, Datumspicker, Zahlenfelder usw. haben. Ein Formular hat auch immer einen sogenannten **Finisher** in welchem definiert wird was mit den erfassten Daten passieren soll.

Das Beispiel-Formular wird folgenden Aufbau haben:

#### STEP 1

- **Statisches Text Element** für einleitende Worte
- **Eingabe-Element** für den Dateinamen
- **Fileupload Element** für den eigentlichen Dateiupload

#### STEP 2

- **Statisches Text Element** für abschließende Worte

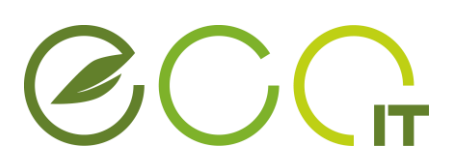

Für den statischen Text auf **Create New Element** → **Static Text** auswählen. Auf der rechten Seite können nun der **Header** und der **Text** für dieses Element definiert werden, siehe

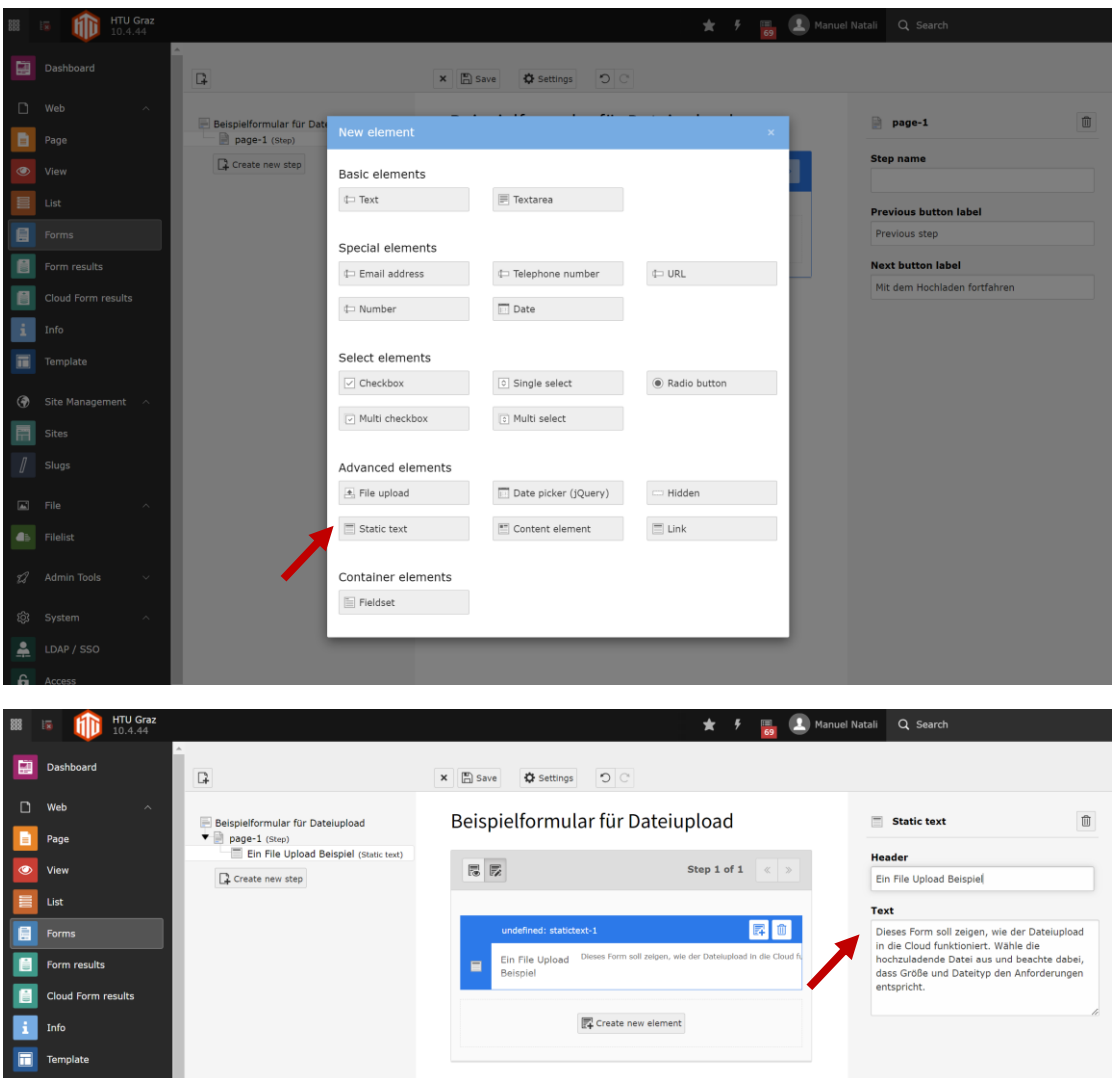

*Abbildung 7: Statischen Text erstellen*

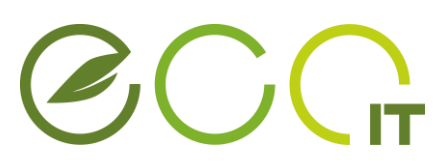

Als nächstes wird ein Element **Textfeld** erstellt, dessen Textinhalt später als Ordnername verwendet wird. Dazu auf Create New Element → Text klicken. Das Feld sollte als Required **Field** gesetzt werden. Das bedeutet, dass es zwingend ausgefüllt werden muss.

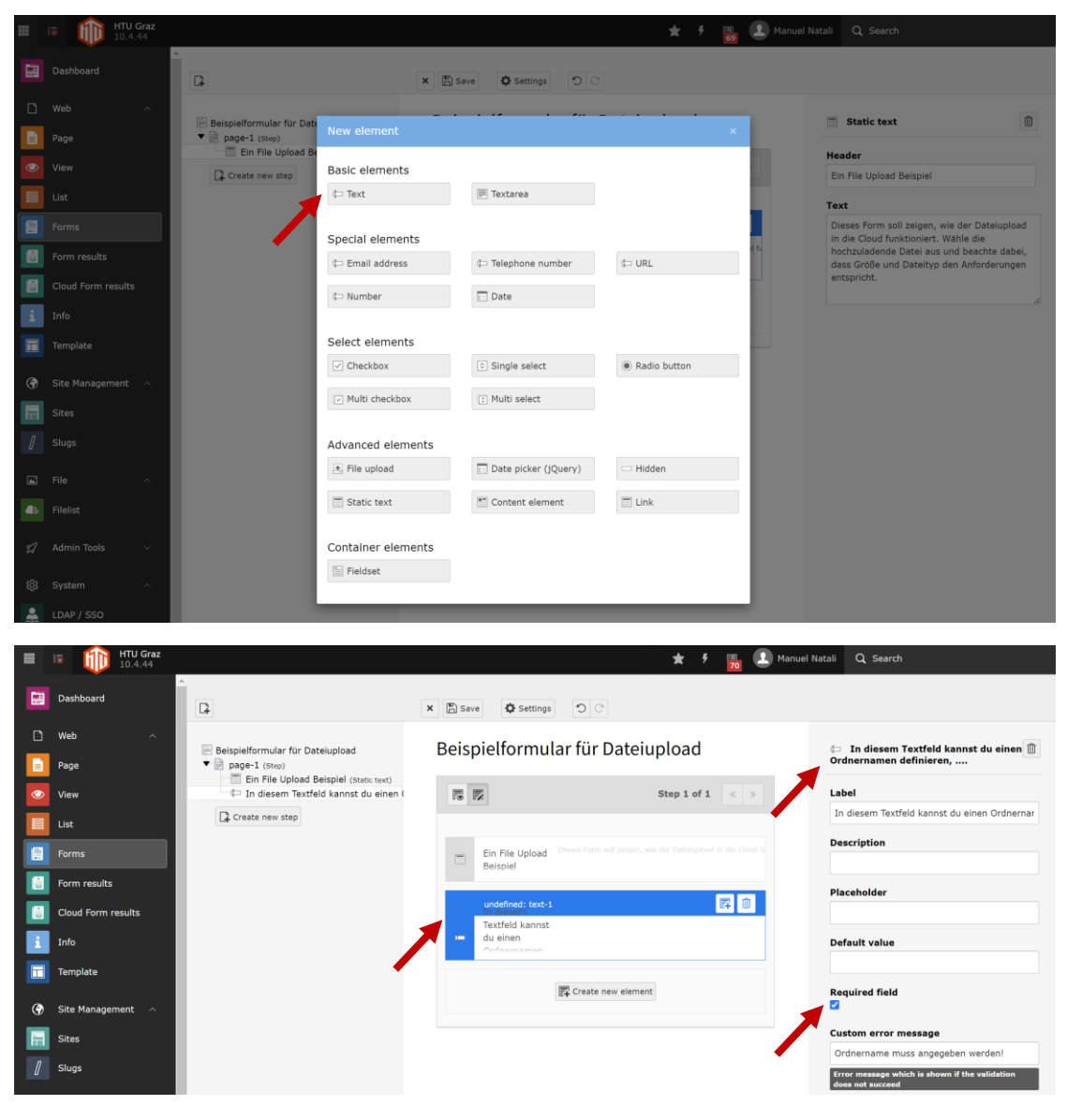

*Abbildung 8: Einfügen eines Text Elements als Required Field*

<span id="page-6-0"></span>Als nächstes notieren wir uns die ID des Textfeldes in diesem Beispiel "text-1" (siehe blauer Rahmen i[n Abbildung 8\)](#page-6-0), die brauchen wir später noch für den **Finisher**.

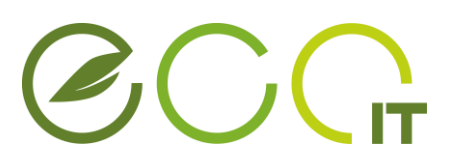

Das Element für den Datei Upload in die Cloud ist unter **Create New Element** → **File Upload** zu finden. [Abbildung 9](#page-7-0) zeigt wo das Element in der Auswahl platziert ist und wo anschließend die Einstellungen getätigt werden können.

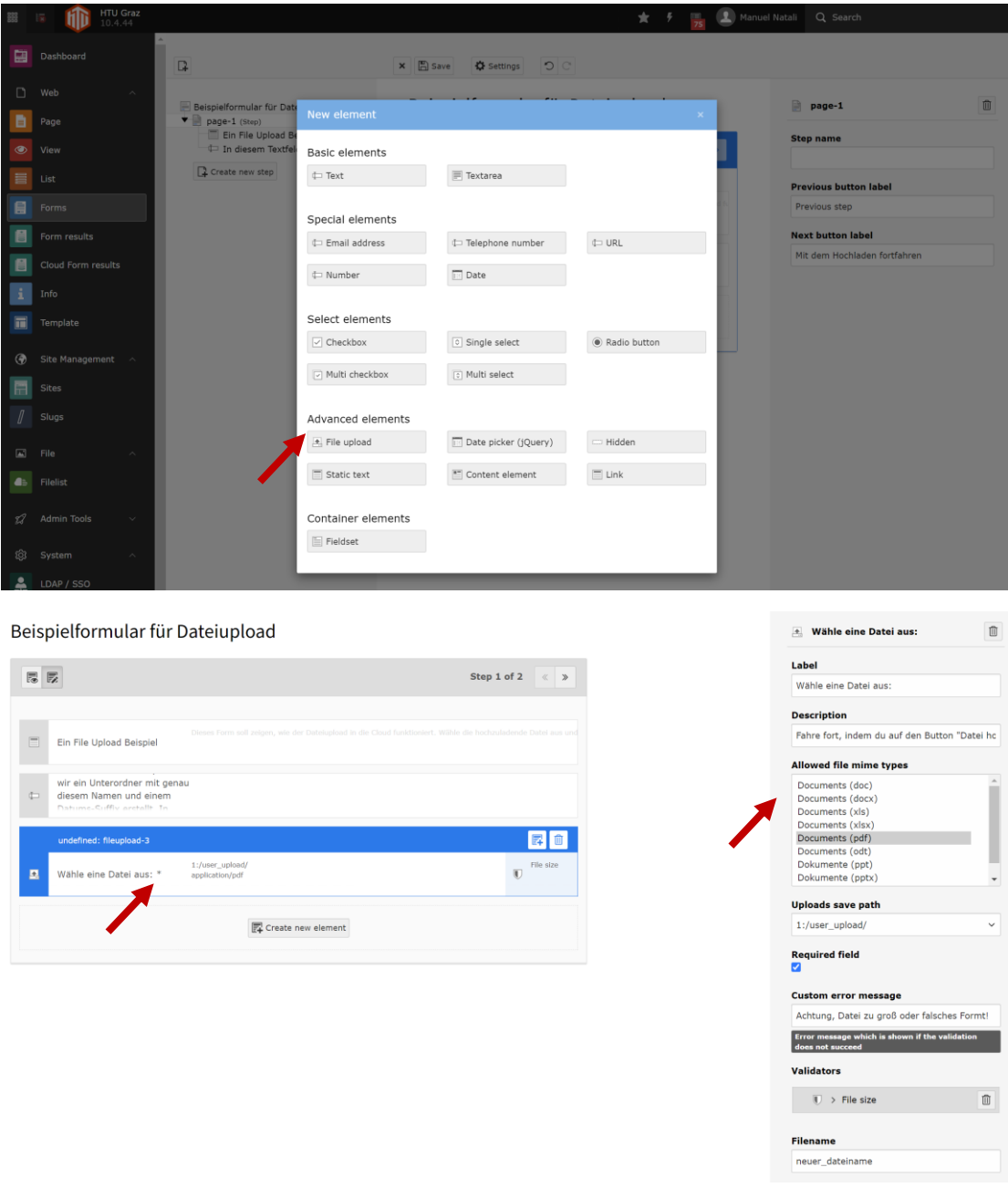

<span id="page-7-0"></span>*Abbildung 9: Oben, das zu wählende Element. Unten, mögliche Einstellungen bei Auswahl des eben erstellten Upload Elementes*

In unserem Beispiel werden ausschließlich **PDF-Dateien** für den Upload zugelassen. Es ist aber natürlich auch möglich mehrere Dateiformate gleichzeitig zuzulassen, dafür alle gewünschten Formate mit einem **Shift+Klick** markieren.

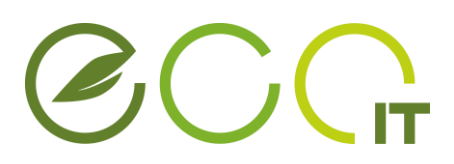

Das Upload-Element wird in unserem Beispiel wie schon beim Textfeld zuvor, als **Required Field** definiert, d.h. der Anwender muss eine Datei hochladen um das Formular abzusenden.

Im Feld **Custom Error Message** (optional) lässt sich ein Text definieren, welcher dem Anwender des Formulars bei fehlerhaften Angaben, z.B. wenn eine Datei mit falscher Dateiendung hochgeladen wird, angezeigt wird.

Mit dem **Filesize Validator** (optional) lässt sich außerdem noch die Dateigröße beschränken. Hier gilt zu beachten, dass der Server eine maximale Dateigröße von **25 MB** akzeptiert. In unserem Beispiel dürfen nur Dateien mit einer Größe zwischen 10 kB und 1 MB hochgeladen werden.

[Abbildung 10](#page-8-0) zeigt eine detaillierte Ansicht der Einstellungsmöglichkeiten des Upload-Elements.

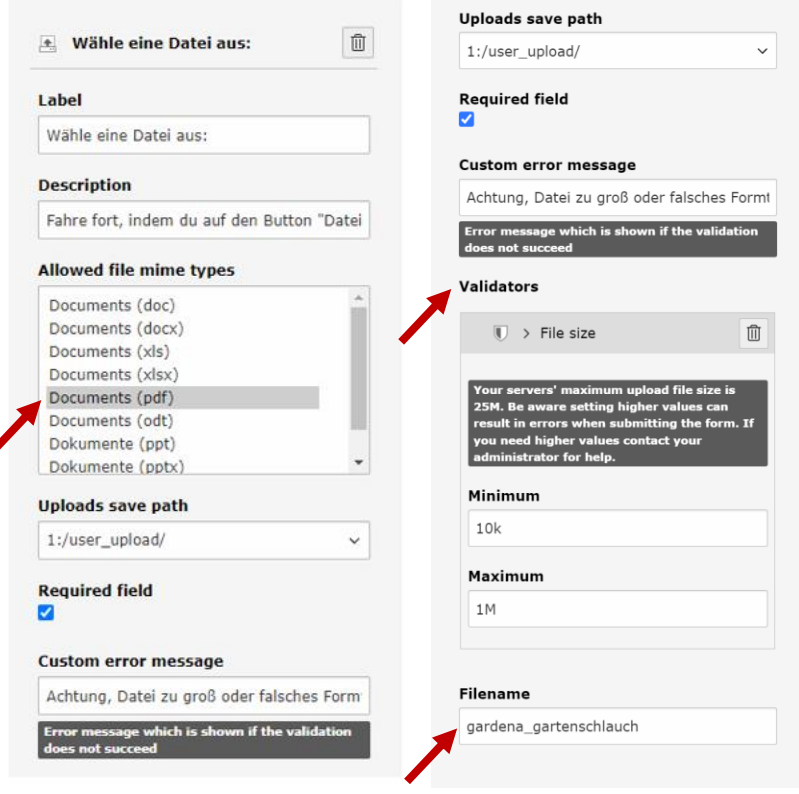

*Abbildung 10: Mögliche Einstellungen des Upload-Elements*

<span id="page-8-0"></span>Über das Feld **Filename** ist es möglich, den Dateinamen zu überschreiben. Wird das Feld freigelassen, so bleibt der ursprüngliche Dateiname erhalten.

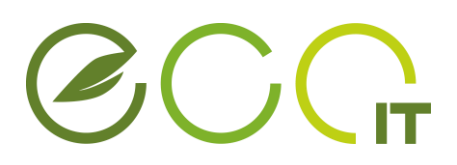

Als nächstes wird noch ein weiterer **Step** erstellt in welchem wir ein statisches Textelement mit einem Abschlusstext erstellen.

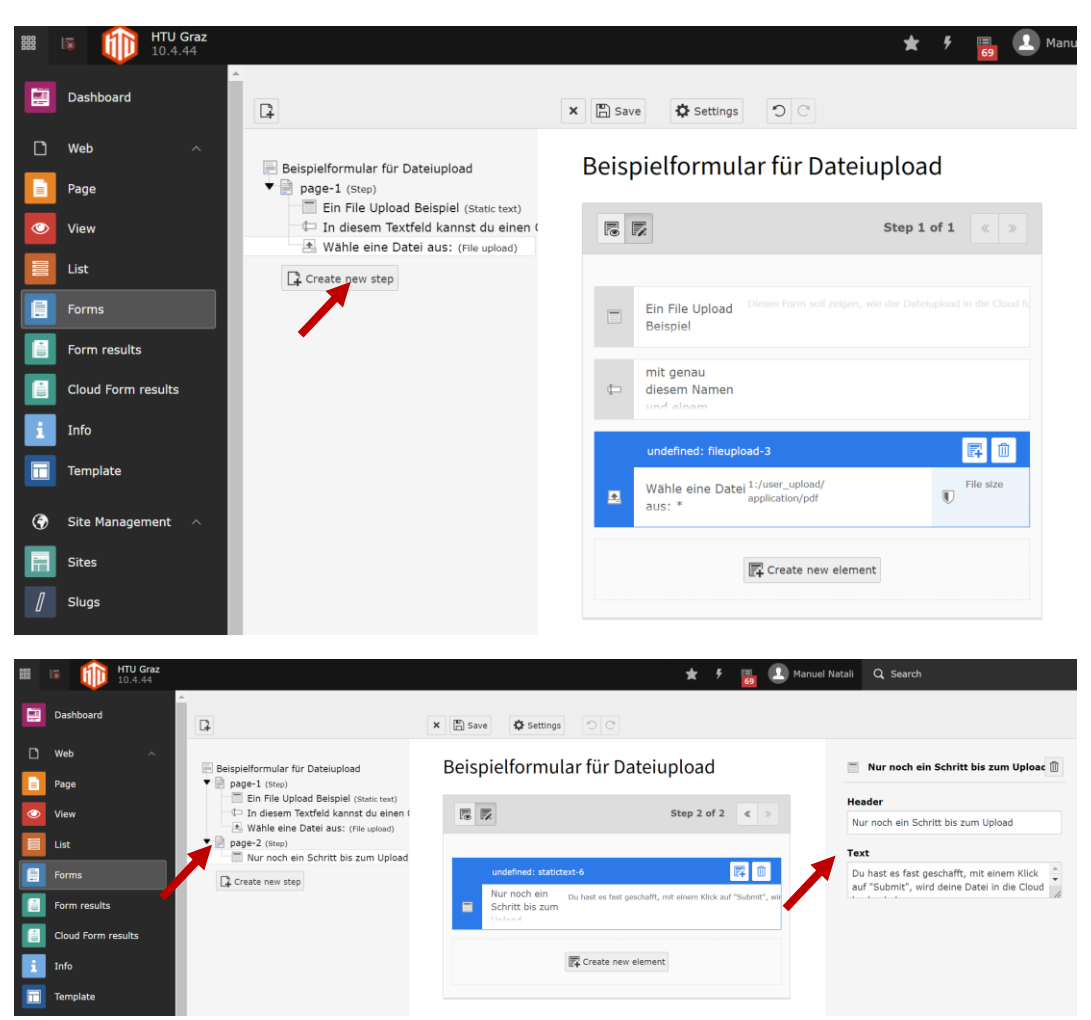

*Abbildung 11: Erstellen eines weiteren Steps mit statischem Textelement*

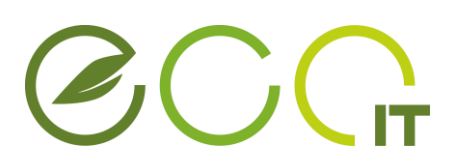

Abschließend muss noch der **Finisher** konfiguriert werden. Dazu klicke im linken Menü auf die oberste Elementeebene. Auf der rechten Seite lässt sich mittels Drop-Down nun der Finisher **Store Form Data to Cloud** auswählen, siehe [Abbildung 12.](#page-10-0)

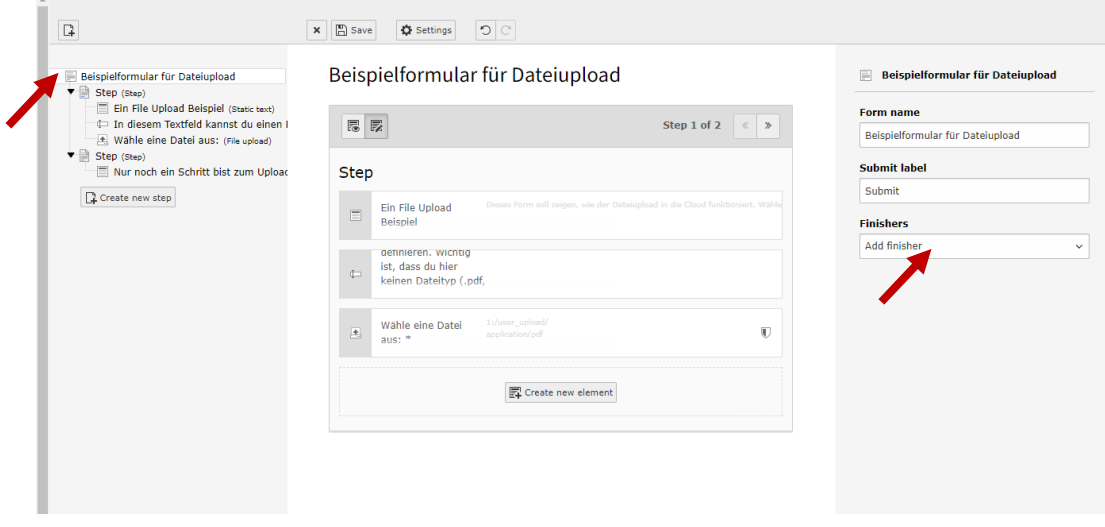

*Abbildung 12: Auswahl des Finishers*

<span id="page-10-0"></span>Der Finisher **Store Form Data to Cloud** benötigt einerseits den in Kapitel 2 erstellten Freigabelink sowie das Passwort für die Freigabe. Im Feld **Folder Name** wird die zuvor notierte Textfeld ID innerhalbe geschwungener Klammern eingetragen, in unserem Beispiel also **{text-1}.**

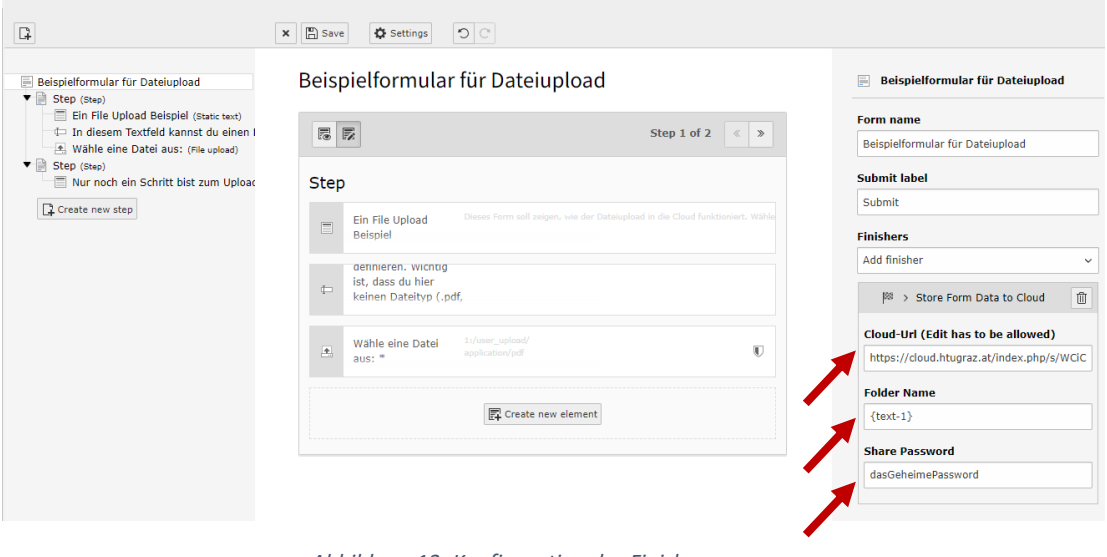

*Abbildung 13: Konfiguration des Finishers*

# $G\subset$

#### **5. DAS FORMULAR IN EINE WEBSITE EINBAUEN**

In diesem Kapitel wird erläutert wie sich das eben erstellte Formular mit PDF-Dateiupload in eine Typo3 Website integrieren lässt. Navigiere zunächst in über den Bereich **Page** zur Website in der das Formular eingebunden werden soll. Alternativ kann das Formular auch in eine neue Website eingebunden werden.

Im gewünschten Bereich (z.B. Middle) auf den Button **+ Content** klicken.

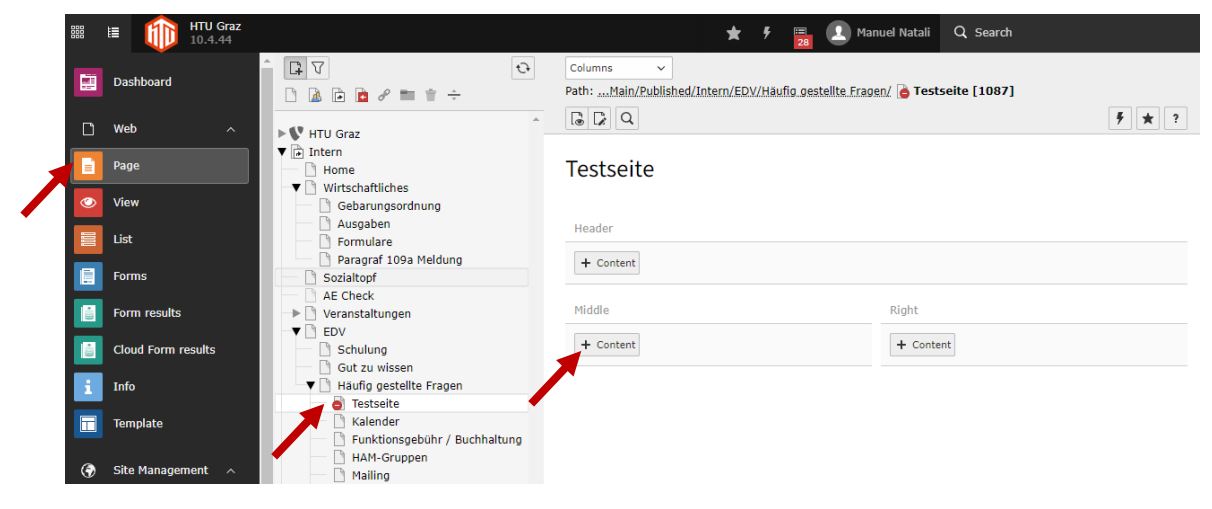

*Abbildung 14: Auswahl der Website in welches das Formular eingebunden werden soll.*

Es öffnet sich ein Auswahlfenster in dem die Art des Contents zu wählen ist. In unserem Beispiel wählen wir das Element **Regular Text** aus [\(Abbildung 15\)](#page-11-0).

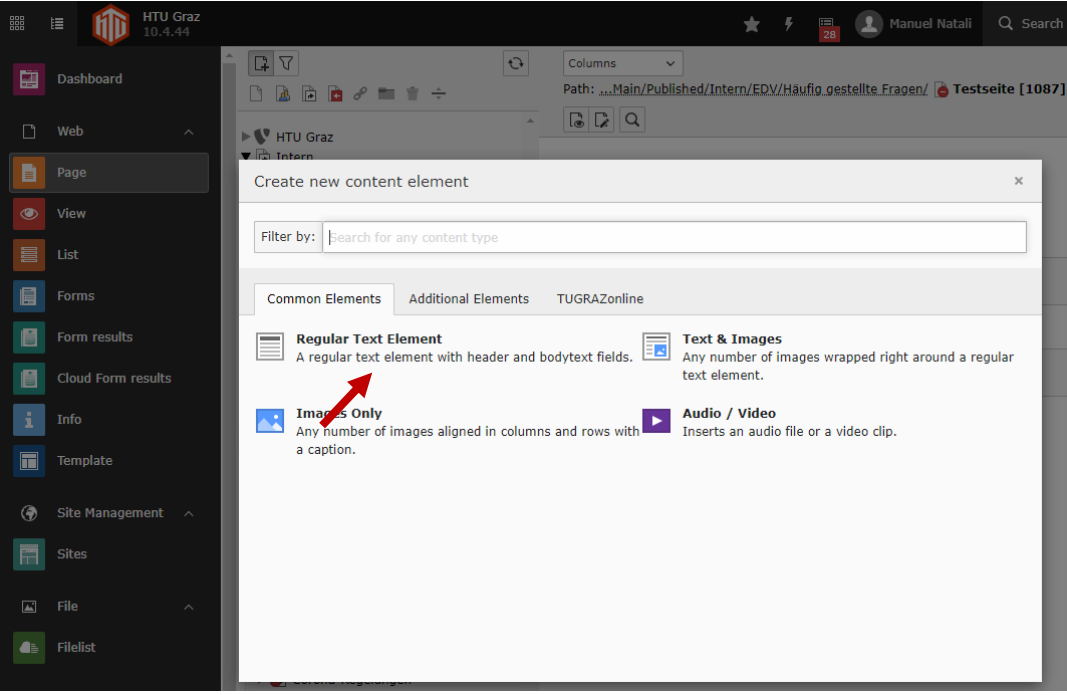

<span id="page-11-0"></span>*Abbildung 15: Auswahl des einzufügenden Content-Elements*

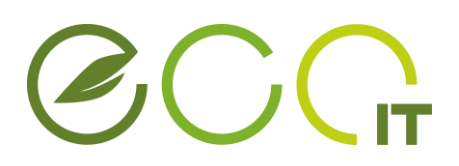

Unter **Type [CType]** ist der Eintrag Form **[form\_formframework]** zu wählen. Das aufpoppende Fenster kann mit **OK** bestätigt werden [\(Abbildung 16\)](#page-12-0).

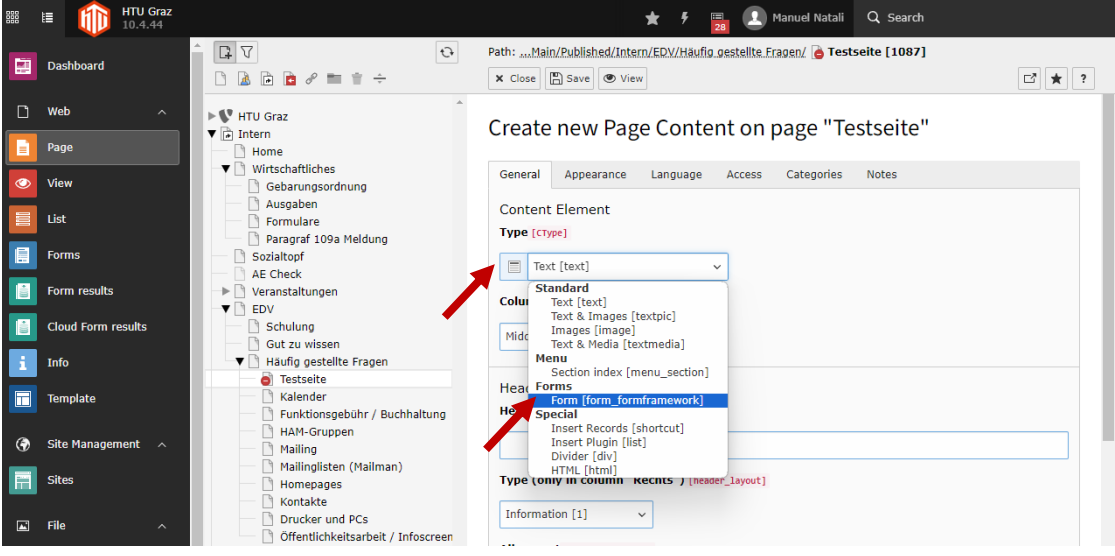

*Abbildung 16: Typauswahl beim Einfügen eines Content-Element*

<span id="page-12-0"></span>Anschließend müssen wir in den Reiter **Plugin** wechseln um unser Formular einzubinden. Es ist unter dem in Kapitel 3 Definierten Formularnamen zu finden, in unserem Beispiel "Beispielformular für Dateiupload" [\(Abbildung 17\)](#page-12-1).

<span id="page-12-1"></span>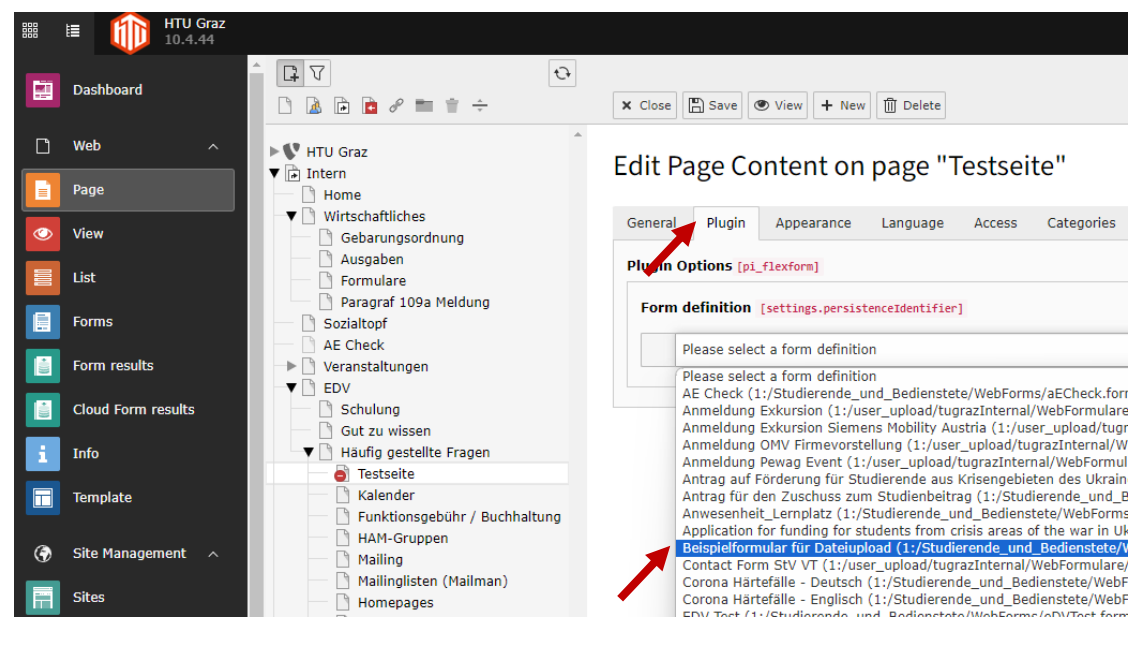

*Abbildung 17: Auswahl des richtigen Formulars*

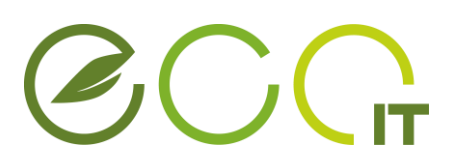

Im letzten Schritt müssen die Änderungen an der Website noch gespeichert werden. Dazu auf den Button **Save** klicken. Mit dem Button **View** öffnet sich eine Voransicht der Website bei der das erstellte Formular getestet werden kann [\(Abbildung 18\)](#page-13-0).

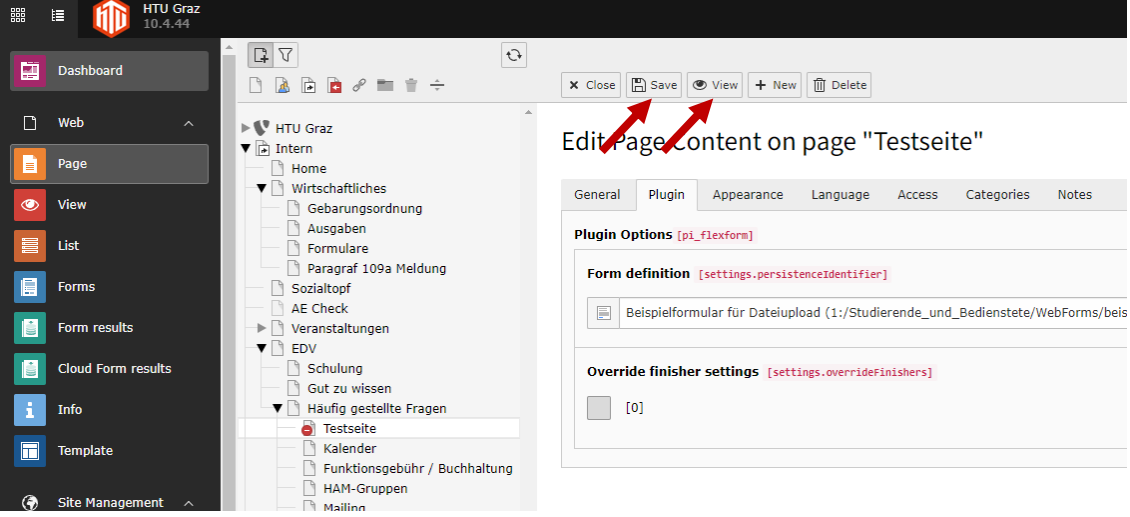

*Abbildung 18: Speicherung und Vorschau der Website mit eingebundenem Formular*

#### <span id="page-13-0"></span>**6. ERGEBNIS**

Die [Abbildung 19](#page-13-1) zeigt wie das Formular unseres Beispiels letztendlich auf der Website dargestellt wird. Mit **\*** markierte Elemente weißen darauf hin, dass es sich um eine Verpflichtende Angabe handelt, z.B. der Ordnername in dem die Datei hochgeladen wird.

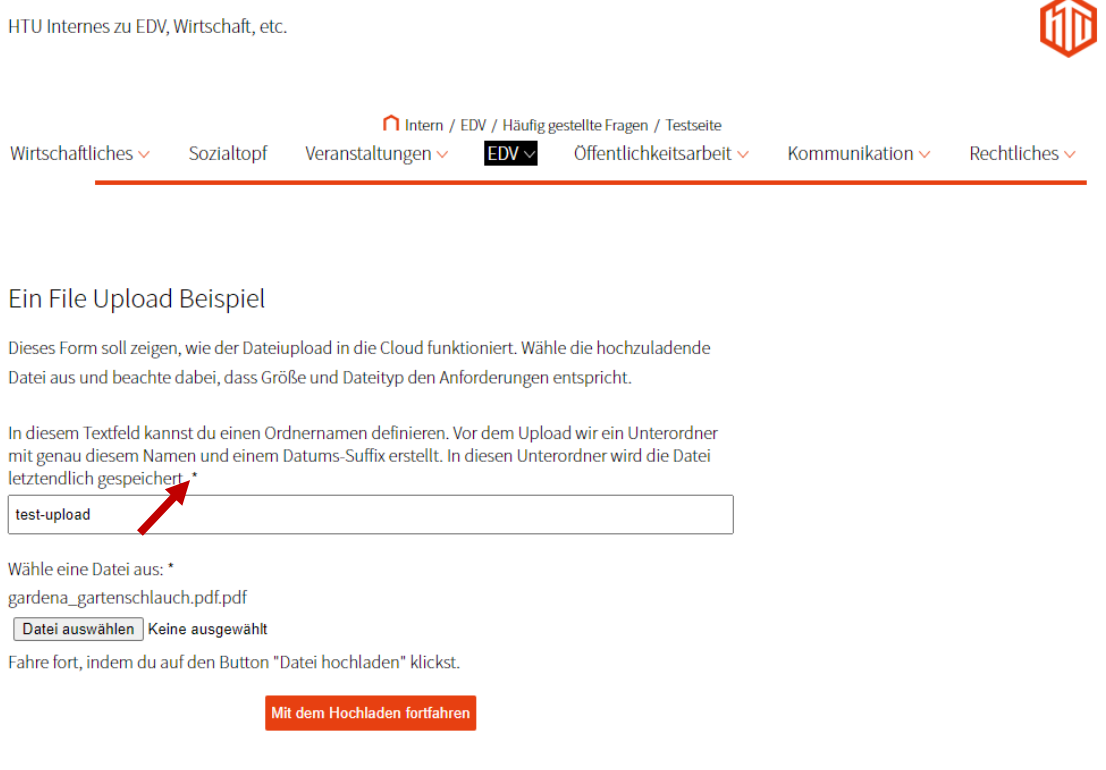

<span id="page-13-1"></span>*Abbildung 19: Step 1 des Beispielformulars in Typo3*

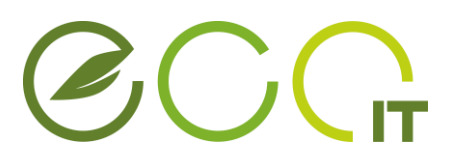

[Abbildung 20](#page-14-0) zeigt den zweiten Schritt des Formulars, mit **Submit** wird die Datei in die Cloud hochgeladen.

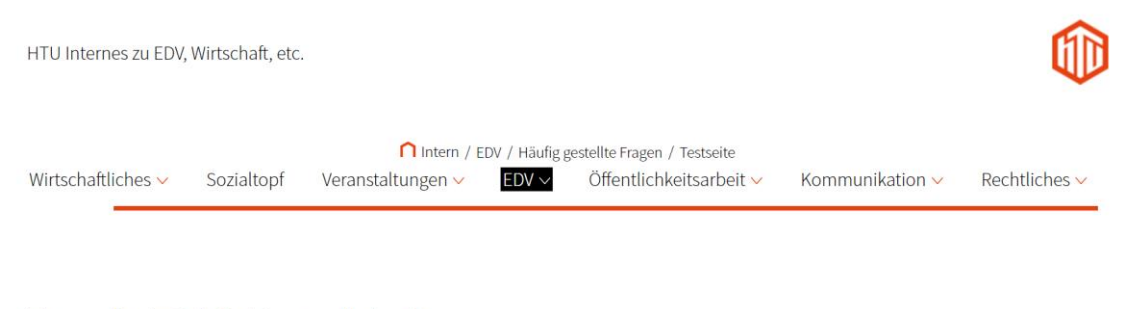

Nur noch ein Schritt bis zum Upload

Du hast es fast geschafft, mit einem Klick auf "Submit", wird deine Datei in die Cloud hochgeladen.

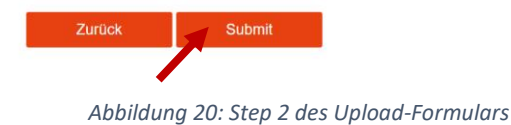

<span id="page-14-0"></span>Letzten Endes findet man die Datei in dem zuvor festgelegten Cloud-Ordner wieder. In unserem Beispiel befindet sich die Datei **gardena\_gartenschlauch\_01.pdf** im Unterordner **test-upload\_2024\_04\_08\_\_21\_15\_59**. Wer genau hinsieht erkennt, dass dem Dateinamen eine fortlaufende Nummer und dem Ordnernamen ein Suffix, bestehend aus Datum und Uhrzeit (des Uploads), angehängt wird.

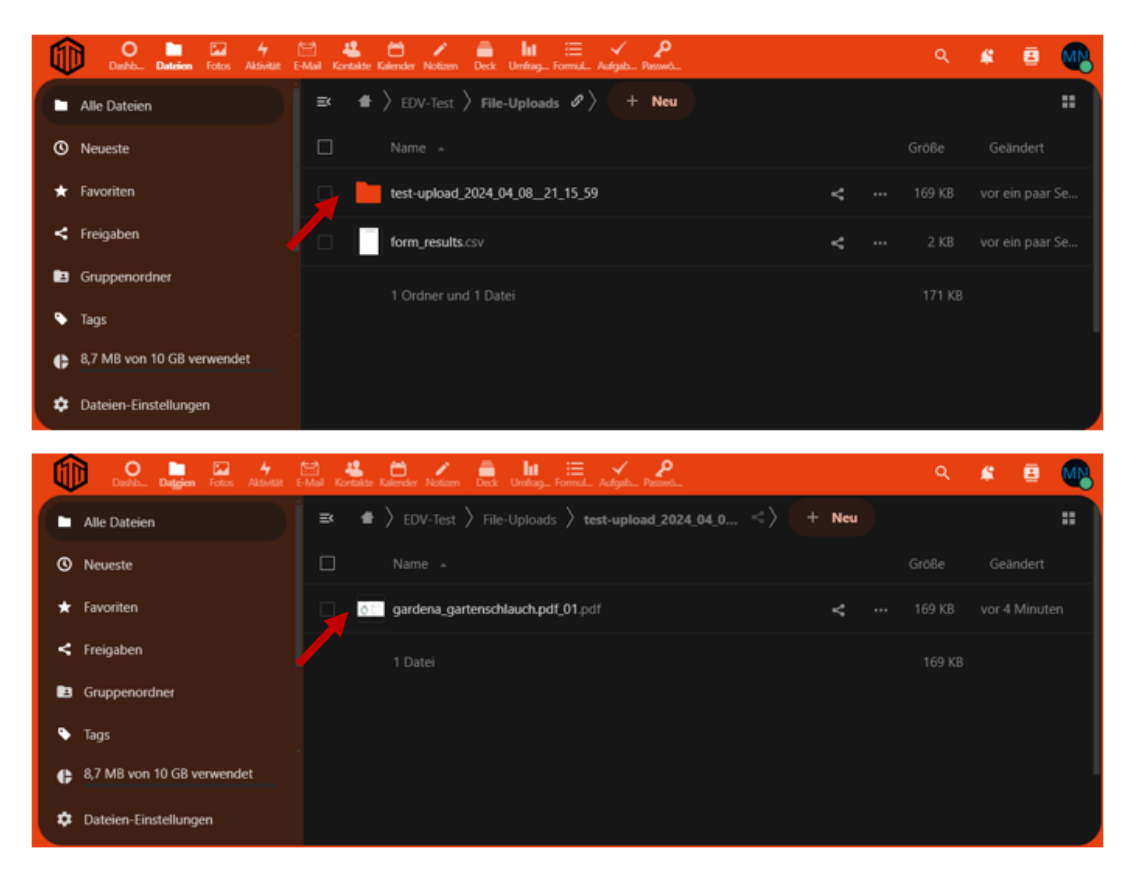

*Abbildung 21: Oben, automatisch erstellter Ordner. Unten, hochgeladene Datei*

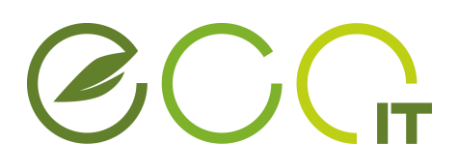

#### **7. HÄUFIGE FEHLER**

Taucht nach dem Absenden des Formulars eine *Exception* auf die das Keyword **Forbidden** enthält (siehe [Abbildung 22\)](#page-15-0), weist das darauf hin, dass das Formular keine Berechtigung hat die Datei in die Cloud hochzuladen.

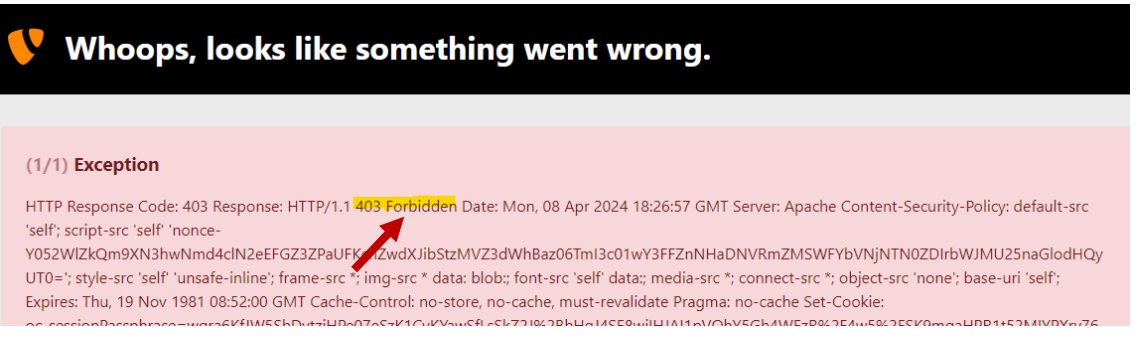

*Abbildung 22: Mögliche Fehlermeldung nach dem Absenden des Formulars*

<span id="page-15-0"></span>Mögliche Lösungen:

- Überprüfe, ob Passwort und Freigabelink im **Finisher richtig** hinterlegt sind.
- Überprüfe, ob du bei den Freigabeoptionen in der Cloud **Hochladen und Bearbeiten erlauben** ausgewählt hast.

#### **8. SUPPORT**

Benötigst du Hilfe, oder hast du Fragen rund um das Thema Formulare in Typo3 dann kontaktier uns einfach unter **[edv-support@htugraz.at](mailto:edv-support@htugraz.at)**.